# LYX: The WYSIWYM Document Processor

Robert Thetford, Jr.

July 9, 2010

 $\blacksquare$ 

Robert Thetford, Jr. () L<sub>Y</sub>X: The WYSIWYM Document Pro $\begin{array}{ccc} \text{July 9, 2010} & 1 / 22 \end{array}$ 

<span id="page-0-0"></span> $2Q$ 

# Outline

# <sup>1</sup> [What is LYX?](#page-2-0)

# 2 [Article](#page-5-0)

- [Sections, Titles, and Lists](#page-7-0)
- [Tables](#page-13-0)
- [Figures](#page-21-0)
- [Math](#page-28-0)

# 3 [Letter](#page-38-0)

• [Template](#page-40-0)

# **[Beamer](#page-41-0)**

[Example](#page-43-0)

# 5 [Conclusion](#page-44-0)

∍

 $\blacksquare$ 

 $2Q$ 

# Outline

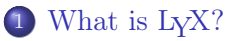

#### **[Article](#page-5-0)**

- [Sections, Titles, and Lists](#page-7-0)
- [Tables](#page-13-0)
- [Figures](#page-21-0)
- [Math](#page-28-0)  $\bullet$

#### **[Letter](#page-38-0)**

[Template](#page-40-0)

# **[Beamer](#page-41-0)**

[Example](#page-43-0)

# **[Conclusion](#page-44-0)**

重

<span id="page-2-0"></span> $2Q$ 

E

∍

 $\leftarrow$ 

L<sub>Y</sub>X is document processor that works as a front end to L<sup>AT</sup>FX. It allows for instant previewing of the document from the input side of the process, creating a near WYSIWYG version of LATEX, coined by LYX users as WYSIWYM.

We'll overview three of the common document classes:

- 
- 
- 

つひひ

L<sub>Y</sub>X is document processor that works as a front end to L<sup>AT</sup>FX. It allows for instant previewing of the document from the input side of the process, creating a near WYSIWYG version of LATEX, coined by LYX users as WYSIWYM.

We'll overview three of the common document classes:

- **1** Article
- <sup>2</sup> Letter
- <sup>3</sup> Beamer

つひひ

# Outline

### What is L<sub>Y</sub>X?

# 2 [Article](#page-5-0)

- [Sections, Titles, and Lists](#page-7-0)
- [Tables](#page-13-0)
- [Figures](#page-21-0)
- [Math](#page-28-0)

#### **[Letter](#page-38-0)**

[Template](#page-40-0)

# **[Beamer](#page-41-0)**

[Example](#page-43-0)

# **[Conclusion](#page-44-0)**

∍

∍

 $\leftarrow$ 

<span id="page-5-0"></span> $2Q$ 

Article is the default document class when  $L<sub>Y</sub>X$  is first opened. The structure of sections, titles, and lists within the document works the same as in LAT<sub>EX</sub>, but are entered differently. This will be explained in the next slide. These "paragraph styles" are refered to, in LYX, as environments. Article allows for other typical scientific document environments such as tables, figures, math expressions, etc.

- 
- Click the Environment dropbox (the leftmost element on the
- 

<span id="page-7-0"></span>4.000

- Click the cursor to the desired line in the document
- Click the Environment dropbox (the leftmost element on the
- Select Section, Subsection, Subsubsection, Paragraph, or

つひひ

- Click the cursor to the desired line in the document
- Click the Environment dropbox (the leftmost element on the buttonbar)
- Select Section, Subsection, Subsubsection, Paragraph, or

an unnumbered section (Section\*), Title, Author, Enumerate list, Itemize

- Click the cursor to the desired line in the document
- Click the Environment dropbox (the leftmost element on the buttonbar)
- Select Section, Subsection, Subsubsection, Paragraph, or Subparagraph

an unnumbered section (Section\*), Title, Author, Enumerate list, Itemize

つひひ

- Click the cursor to the desired line in the document
- Click the Environment dropbox (the leftmost element on the buttonbar)
- Select Section, Subsection, Subsubsection, Paragraph, or Subparagraph

This automatically makes the selected line into the desired environment. Using this same method, a selected line can be made into an unnumbered section (Section\*), Title, Author, Enumerate list, Itemize list, etc. All these environments are selectable in the dropbox.

# Article

#### Sections, Titles, and Lists

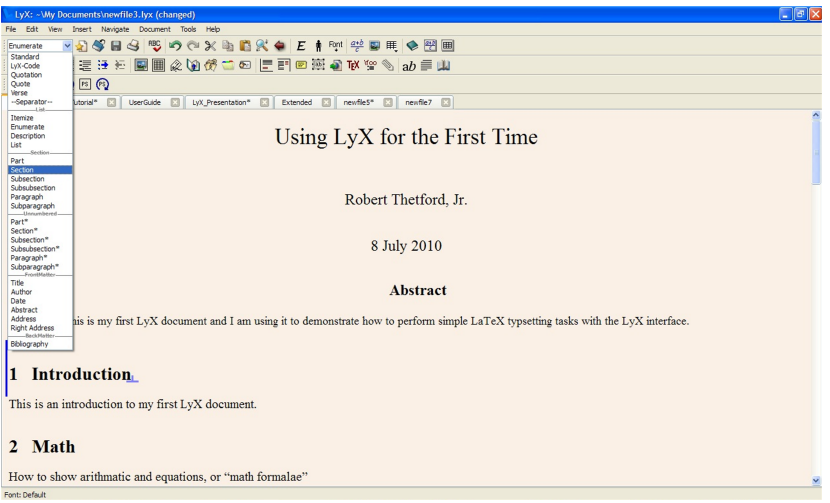

Robert Thetford, Jr. () LyX: The WYSIWYM Document Pro $July 9, 2010 8 / 22$ 

重

 $299$ 

÷,

ä,

**K ロ ト K 倒 ト K ヨ ト** 

- Click the cursor to the desired line in the document
- 
- 
- 
- 

<span id="page-13-0"></span>つひひ

- Click the cursor to the desired line in the document
- 
- Specify how many columns and rows
- 
- 

- Click the cursor to the desired line in the document
- $\bullet$  Create a new table with Insert  $\triangleright$  Table
- Specify how many columns and rows
- 
- 

つひひ

- Click the cursor to the desired line in the document
- $\bullet$  Create a new table with Insert  $\triangleright$  Table
- Specify how many columns and rows
- 
- Use the Table Toolbar (shows at bottom of screen when inserted

- Click the cursor to the desired line in the document
- $\bullet$  Create a new table with Insert  $\triangleright$  Table
- Specify how many columns and rows
- Click each and edit each individual cell
- Use the Table Toolbar (shows at bottom of screen when inserted

- Click the cursor to the desired line in the document
- $\bullet$  Create a new table with Insert  $\triangleright$  Table
- Specify how many columns and rows
- Click each and edit each individual cell
- Use the Table Toolbar (shows at bottom of screen when inserted table is left-clicked) to toggle borderlines and designate multicolumns (multirows not supported by LYX)

つひひ

- Click the cursor to the desired line in the document
- $\bullet$  Create a new table with Insert  $\triangleright$  Table
- Specify how many columns and rows
- Click each and edit each individual cell
- Use the Table Toolbar (shows at bottom of screen when inserted table is left-clicked) to toggle borderlines and designate multicolumns (multirows not supported by LYX)

つひひ

# Article Tables

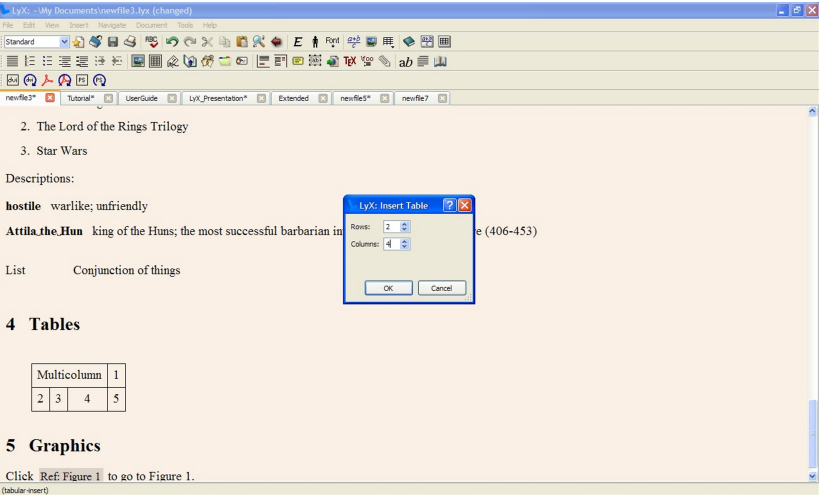

Robert Thetford, Jr. () LyX: The WYSIWYM Document Pro $\frac{July\ 9, 2010}{10/22}$ 

**K ロ ▶ ( n 個 ) ( K 型 ) ( K 型 )** 

 $299$ 

高。

- 
- $\bullet$  Create a new graphic with Insert  $\triangleright$  Graphics
- 
- 

<span id="page-21-0"></span> $\blacksquare$ 

- Click the cursor to the desired line in the document
- $\bullet$  Create a new graphic with Insert  $\triangleright$  Graphics
- Specify an image to insert (all known image formats will work)
- 

 $\leftarrow$   $\Box$ 

- Click the cursor to the desired line in the document
- $\bullet$  Create a new graphic with Insert  $\triangleright$  Graphics
- Specify an image to insert (all known image formats will work)
- Optional: Specify a scale percentage, scale by width, or scale by

4 0 8

 $2Q$ 

- Click the cursor to the desired line in the document
- $\bullet$  Create a new graphic with Insert  $\triangleright$  Graphics
- Specify an image to insert (all known image formats will work)
- Optional: Specify a scale percentage, scale by width, or scale by

4 0 8

- Click the cursor to the desired line in the document
- $\bullet$  Create a new graphic with Insert  $\triangleright$  Graphics
- Specify an image to insert (all known image formats will work)
- Optional: Specify a scale percentage, scale by width, or scale by height value

- Click the cursor to the desired line in the document
- $\bullet$  Create a new graphic with Insert  $\triangleright$  Graphics
- Specify an image to insert (all known image formats will work)
- Optional: Specify a scale percentage, scale by width, or scale by height value

# Article Figures

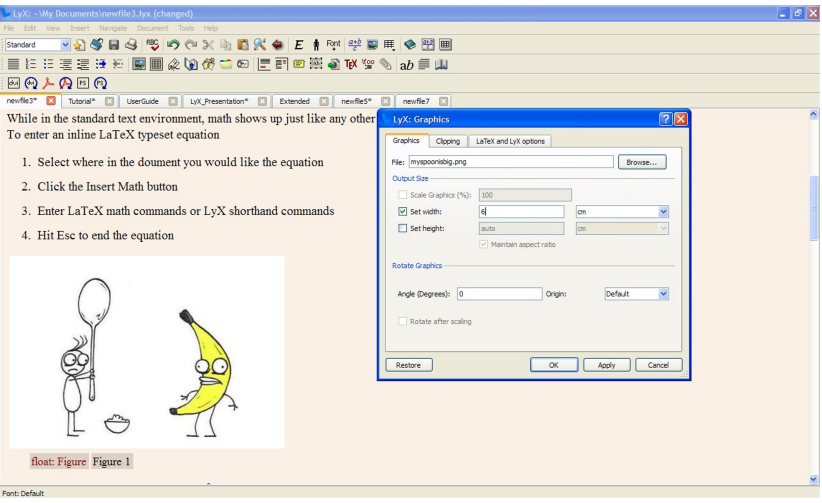

高

 $299$ 

**K ロ ▶ ( n 個 ) ( K 型 ) ( K 型 )** 

#### Math is very straightforward.

- 
- 
- 
- <span id="page-28-0"></span>

- 
- 

 $QQ$ 4.000

### Math is very straightforward.

## **1** Inline Equations

- 
- $\bullet$  Create a new math formula with Insert  $\triangleright$  Math  $\triangleright$  Inline Formula
- 
- 

- 
- 

 $QQ$ 4.000

#### Math is very straightforward.

- **1** Inline Equations
	- Click the cursor to the desired line in the document
	- $\bullet$  Create a new math formula with Insert  $\triangleright$  Math  $\triangleright$  Inline Formula
	-
	-

- 
- 
- 4.000  $\Omega$

#### Math is very straightforward.

- **1** Inline Equations
	- Click the cursor to the desired line in the document
	- $\bullet$  Create a new math formula with Insert  $\triangleright$  Math  $\triangleright$  Inline Formula
	-
	- Hit Esc to end the equation

- 
- 
- 4. 0. 8.  $\Omega$

Math is very straightforward.

- **1** Inline Equations
	- Click the cursor to the desired line in the document
	- $\bullet$  Create a new math formula with Insert  $\triangleright$  Math  $\triangleright$  Inline Formula
	- $\bullet$  Enter LAT<sub>EX</sub> math commands or L<sub>V</sub>X shorthand commands
	- Hit Esc to end the equation

4.000  $\Omega$ 

Math is very straightforward.

- **1** Inline Equations
	- Click the cursor to the desired line in the document
	- $\bullet$  Create a new math formula with Insert  $\triangleright$  Math  $\triangleright$  Inline Formula
	- $\bullet$  Enter LAT<sub>EX</sub> math commands or L<sub>V</sub>X shorthand commands
	- Hit Esc to end the equation

 $\bullet$  Create a new math formula with Insert  $\triangleright$  Math  $\triangleright$  Display Formula

4.000  $\Omega$ 

Math is very straightforward.

- **1** Inline Equations
	- Click the cursor to the desired line in the document
	- $\bullet$  Create a new math formula with Insert  $\triangleright$  Math  $\triangleright$  Inline Formula
	- $\bullet$  Enter LAT<sub>EX</sub> math commands or L<sub>V</sub>X shorthand commands
	- Hit Esc to end the equation

Displayed Equations are quite similar:

<sup>2</sup> Displayed Equations

 $\bullet$  Create a new math formula with Insert  $\triangleright$  Math  $\triangleright$  Display Formula

 $\bullet$  Give the equation a number label with Edit  $\triangleright$  Math  $\triangleright$  Number Whole  $2Q$ 4.000

Math is very straightforward.

- **1** Inline Equations
	- Click the cursor to the desired line in the document
	- $\bullet$  Create a new math formula with Insert  $\triangleright$  Math  $\triangleright$  Inline Formula
	- $\bullet$  Enter LAT<sub>EX</sub> math commands or L<sub>V</sub>X shorthand commands
	- Hit Esc to end the equation

Displayed Equations are quite similar:

- <sup>2</sup> Displayed Equations
	- $\bullet$  Create a new math formula with Insert  $\triangleright$  Math  $\triangleright$  Display Formula
	- Give the equation a number label with  $Edit \triangleright \mathsf{Math} \triangleright \mathsf{Number}$  Whole 4.000  $2Q$

Math is very straightforward.

- **1** Inline Equations
	- Click the cursor to the desired line in the document
	- $\bullet$  Create a new math formula with Insert  $\triangleright$  Math  $\triangleright$  Inline Formula
	- $\bullet$  Enter LATEX math commands or L<sub>Y</sub>X shorthand commands
	- Hit Esc to end the equation

Displayed Equations are quite similar:

- <sup>2</sup> Displayed Equations
	- $\bullet$  Create a new math formula with Insert  $\triangleright$  Math  $\triangleright$  Display Formula
	- Give the equation a number label with  $\text{Edit} \triangleright \text{Math} \triangleright \text{Number}$  Whole Formula (for a single line equation)  $2Q$

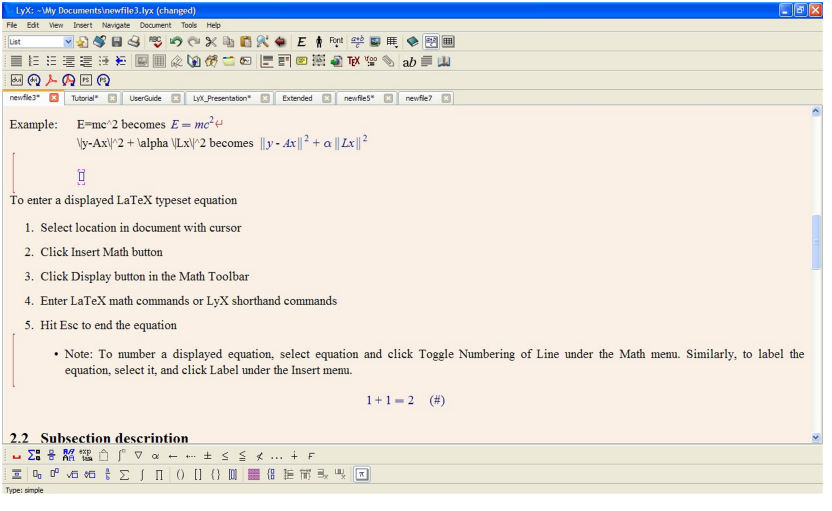

Robert Thetford, Jr. () LyX: The WYSIWYM Document Pro $July\ 9, 2010$  14 / 22

**K ロ ▶ ( n 個 ) ( K 型 ) ( K 型 )** 

高

# Outline

# What is L<sub>Y</sub>X?

#### **[Article](#page-5-0)**

- [Sections, Titles, and Lists](#page-7-0)
- [Tables](#page-13-0)
- [Figures](#page-21-0)
- [Math](#page-28-0)  $\bullet$

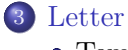

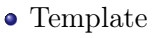

# **[Beamer](#page-41-0)**

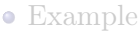

### **[Conclusion](#page-44-0)**

Robert Thetford, Jr. () L<sub>Y</sub>X: The WYSIWYM Document Processor July 9, 2010 15 / 22

 $\leftarrow$ 

ă

<span id="page-38-0"></span> $290$ 

<span id="page-39-0"></span>L<sub>Y</sub>X allows for a simple but professional looking Letter document. Letter can be written from scratch just like Article, except that there are different environments available. However, an advantage to using LYX is that there are some templates available to make creating documents even easier. One template included with LYX is a Letter template.

# Letter

#### Template

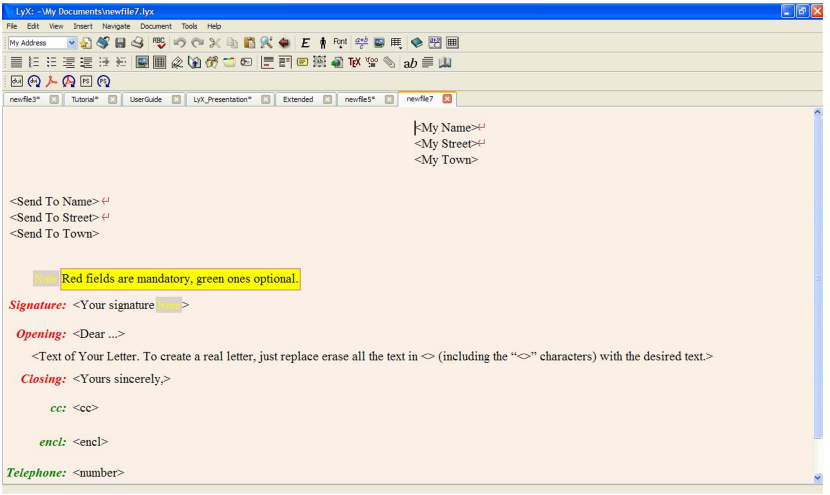

# Figure: Let[te](#page-39-0)r Template

Robert Thetford, Jr. () LyX: The WYSIWYM Document Pro $July\ 9, 2010$  17 / 22

重

<span id="page-40-0"></span> $299$ 

ă,

× ∍

# Outline

# What is L<sub>Y</sub>X?

#### **[Article](#page-5-0)**

- [Sections, Titles, and Lists](#page-7-0)
- [Tables](#page-13-0)
- [Figures](#page-21-0)
- [Math](#page-28-0)  $\bullet$

#### **[Letter](#page-38-0)**

[Template](#page-40-0)

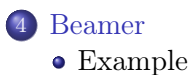

### **[Conclusion](#page-44-0)**

ă

<span id="page-41-0"></span> $2Q$ 

ă

 $\leftarrow$ 

Beamer is the slide presentation document class. From a LAT<sub>EX</sub> user standpoint, the input process in  $L_yX$  for a Beamer document is a little odd at first, but simple after repeated use. Like Article and Letter, all the document class specific environments can be found in the Environment dropbox. The following screenshot is for the second frame of this presentation.

# Beamer

#### Example

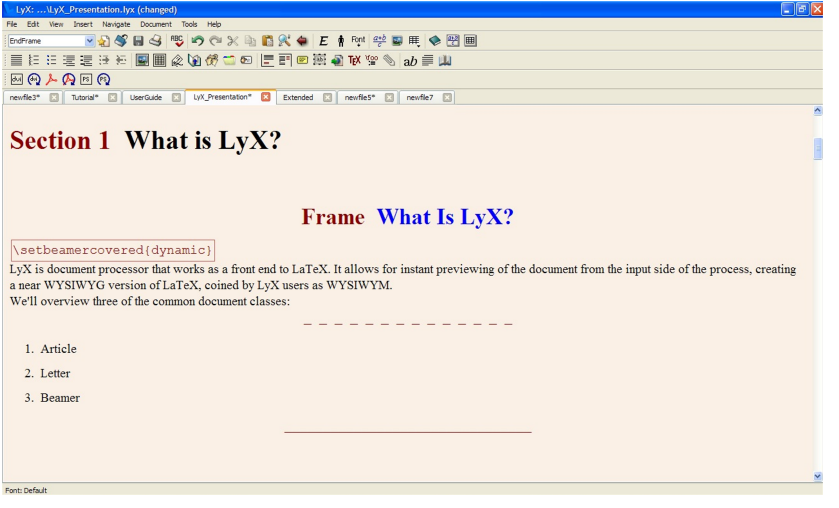

Robert Thetford, Jr. () LyX: The WYSIWYM Document Pro $July\ 9, 2010$  20 / 22

高

<span id="page-43-0"></span> $299$ 

すぎょ

ミト

**K ロ ⊁ K 伊 ⊁ K** 

# Outline

# What is L<sub>Y</sub>X?

#### **[Article](#page-5-0)**

- [Sections, Titles, and Lists](#page-7-0)
- [Tables](#page-13-0)
- [Figures](#page-21-0)
- [Math](#page-28-0)  $\bullet$

#### **[Letter](#page-38-0)**

[Template](#page-40-0)

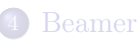

[Example](#page-43-0)

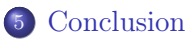

ă

<span id="page-44-0"></span> $2Q$ 

ă

∍

 $\leftarrow$ 

In conclusion, LYX is simple and hard?

- Creating documents that work within the default parameters is very simple.
- Creating documents that require much fine tuning or more complex elements is difficult.

Questions?

<span id="page-45-0"></span>つひひ